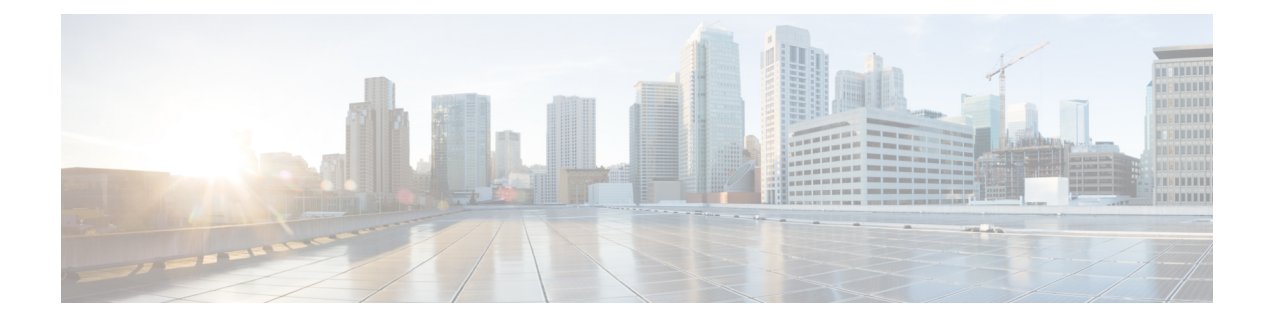

# 集中型スタンドアロン モードでの **Cisco Nexus Dashboard Data Broker** ソフトウェア の展開

この章では、Nexus Dashboard Data Broker を集中モードでインストールおよびアップグレード する手順の詳細について説明します。

リリース 3.10.1 から、Cisco Nexus Data Broker (NDB) の名前は、Cisco Nexus Dashboard Data Brokerに変更されました。ただし、GUIおよびインストールフォルダ構造と対応させるため、 一部のNDBのインスタンスがこのドキュメントには残されています。NDB/ Nexus DataBroker/ Nexus Dashboard Data Brokerという記述は、相互に交換可能なものとして用いられています。

この章のアップグレード/インストール手順に進む前に、Cisco.com の Nexus Dashboard Data Broker イメージと、Linux にコピーされたイメージ ファイルの **md5sum** を比較してください。 次のコマンドを使用してを確認します (Linux の場合)。

cisco@NDB-virtual-machine:~/3.10/\$ md5sum ndb1000-sw-app-k9-3.10.3.zip Displayed output: 518db25b4a89c996340c0316f72a6287 ndb1000-sw-app-k9-3.10.3.zip

- •集中モードでの Cisco Nexus Dashboard Data Broker ソフトウェアのインストールまたはアッ プグレード (1 ページ)
- アプリケーションの起動 (7 ページ)
- アプリケーション スターテスの確認 (7 ページ)

# 集中モードでの **Cisco Nexus Dashboard Data Broker** ソフト ウェアのインストールまたはアップグレード

インストールを続行する前に、このガイド[の概要](cisco-nexus-dashboard-data-broker-deployment-guide-3101_chapter1.pdf#nameddest=unique_3)の章にあるシステム要件のセクションを確認 してください。

## 一元化モードでの**CiscoNexus Dashboard Data Broker**ソフトウェアのイ ンストール

一元化モードで Cisco Nexus Dashboard Data Broker ソフトウェアをインストールするには、次 の手順に従います。

- ステップ **1** Web ブラウザで、**www.cisco.com** に移動します。
- ステップ **2** 下方向へスクロールして、**[**ダウンロード( **Downloads**)**]** をクリックします。
- ステップ **3 [**製品の選択( **Select a Product**)**]** フィールドに、*[ Nexus Dashboard Data Broker]* と入力します。

リリース 3.10.3 のファイル情報:Cisco Nexus データ ブローカー ソフトウェア アプリケーション: ndb1000-sw-app-k9-3.10.3.zip が表示されます。

- (注) 入力を求められたら、Cisco.comのユーザー名およびパスワードを入力して、ログインします。
- ステップ **4** Cisco Nexus Data Broker アプリケーション バンドルをダウンロードします。
- ステップ **5** Cisco Nexus Data Brokerをインストールする予定の Linux マシンにディレクトリを作成します。

たとえば、ホーム ディレクトリに、CiscoNDB を作成します。

- ステップ **6** 作成したディレクトリに Cisco Nexus Data Broker の zip ファイルをコピーします。
- ステップ1 Cisco Nexus Data Brokerの zip ファイルを解凍します。

Cisco Nexus Data Broker ソフトウェアが ndb というディレクトリにインストールされます。ディレクトリ には、次の内容が含まれます。

- runxnc.sh ファイル:Cisco Nexus Data Broker の起動に使用するファイル。
- version.properties ファイル:Cisco Nexus Data Broker のビルド バージョン。
- 設定ディレクトリ:Cisco Nexus Data Broker の初期化ファイルを含むディレクトリ。

このディレクトリには、プロファイル情報が入っているetcサブディレクトリと、構成が保存されてい る startup サブディレクトリも含まれます。

• bin ディレクトリ:次のスクリプトを含むディレクトリ。

• ndb ファイル:このスクリプトには、Cisco Nexus Data Broker の共通 CLI が含まれています。

- lib ディレクトリ:Cisco Nexus Data Broker Java ライブラリを含むディレクトリ。
- log ディレクトリ:Cisco Nexus Data Broker のログを含むディレクトリ。
	- (注) log ディレクトリは、Cisco Nexus Data Broker アプリケーションの起動後に作成されます。
- plugins ディレクトリ:OSGi プラグインが含まれるディレクトリ。
- work ディレクトリ Web サーバーの作業ディレクトリ。
	- (注) workディレクトリは、CiscoNexusDataBrokerアプリケーションの起動後に作成されます。

ステップ **8** runndb.sh -start コマンドを実行して、NDB アプリケーションを開始します。

### **CLI**を使用した集中型モードでのアプリケーションソフトウェアのアッ プグレード

リリース 3.10.3 にアップグレードするには、**upgrade** コマンドを使用します。

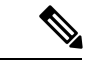

(注)

• ソフトウェアを Cisco Nexus Data Broker リリース 3.2 以降のリリースにアップグレードす る場合、アップグレードプロセス中にホスト名を変更しないでください。アップグレード プロセス中にホスト名が変更されると、アップグレードが失敗する可能性があります。リ リース2.x、3.0、および3.1からアップグレードする場合は、ソフトウェアをアップグレー ドする前に、スイッチのドメイン名設定を削除する必要があります。

ホスト名の不一致が原因でアップグレードが失敗した場合は、RMA を使用してデバイス の構成を修正します。*RMA*のセクション(*Cisco Nexus Data Broker* コンフィギュレーショ ンガイド)を参照してください。

- **upgrade** コマンドを実行すると、インストールと構成がアップグレードされます。ただ し、シェルスクリプトまたは構成ファイル (config.ini など)に加えた変更はすべて 上書きされます。アップグレードプロセスが完了したら、それらのファイルに手動で変更 を再適用する必要があります。
- 最新の NDB zip ファイルは、空のディレクトリに抽出する必要があります。

#### ヒットレス アップグレード

ヒットレス アップグレードの場合、NDB リリース 3.8 より前のリリースの構成バックアップ は、アップグレード中のデバイスの再構成により、常に標準アップグレードになります。

NDB 3.8 以降のリリースで実行される構成バックアップは、常に CLI を使用したヒットレス アップグレードになります。

#### 始める前に

- NDB 設定のバックアップバックアップ*/*復元のセクション(*Cisco Nexus Dashboard Data Broker Configuration Guide*)を参照してください。
- config.ini ファイルをバックアップします。

#### Ú

バックアッププロセスではバックアップされないため、アップグレードする前にconfig.ini 重要 ファイルを手動でバックアップする必要があります。アップグレードする前にファイルをバッ クアップしないと、加えた変更はすべて失われます。

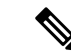

- runxnc.shスクリプトを実行する際、スクリプト内のスレッドがログとCiscoNexusDataBroker JAVA プロセスを監視して、Cisco Nexus Data Broker の健全性を監視します。このオプション のデフォルト値は 30 秒です。 (注)
- ステップ **1** 標準のバックアップ手順を使用して、Cisco Nexus Data Broker リリースのインストールをバックアップし ます。
- ステップ2 Web ブラウザで、[Cisco.com](http://www.cisco.com) を参照します。
- ステップ **3** [サポート(Support)] で [すべてをダウンロード(All Downloads)] をクリックします。
- ステップ **4** 中央のペインで、**[**クラウドおよびシステム管理(**CloudandSystemsManagement**)**]**をクリックします。
- ステップ **5** 右側のペインで、**[**ネットワークコントローラとアプリケーション(**NetworkControllersandApplications**)**]** をクリックし、次に **[Cisco Nexus Dashboard** データ ブローカー(**Cisco Nexus Dashboard Data Broker**)**]** をクリックします。
- ステップ **6** Cisco NDB リリース 3.10.3 に適用できるバンドルをダウンロードする:Cisco Nexus Data Broker ソフト ウェア アプリケーション — ndb1000-sw-app-k9-3.10.3.zip
- ステップ **7** 最新のリリースにアップグレードする予定の Linux マシンに一時ディレクトリを作成します。
- ステップ **8** 作成した一時ディレクトリにリリース 3.10.3 の zip ファイルを解凍します。
- ステップ **9** 以前に Cisco Nexus Data Broker リリースをインストールしたときに作成された ndb ディレクトリ(前の 手順で作成したもの)に移動します。
- ステップ **10** 実行中の Cisco Nexus Data Broker インスタンスを停止します。
- ステップ **11** リリース 3.10.3 アップグレード ソフトウェア用に作成した一時ディレクトリの ndb/bin ディレクトリ に移動します。
- ステップ **12 ./ndb upgrade --perform --target-home** {*ndb\_directory\_to\_be\_upgraded*} **[--verbose] [--backupfile** {*ndb\_backup\_location\_and\_zip\_filename*}**]** コマンドを入力して、アプリケーションをアップグレードしま す。

次のいずれかのオプションを選択できます。

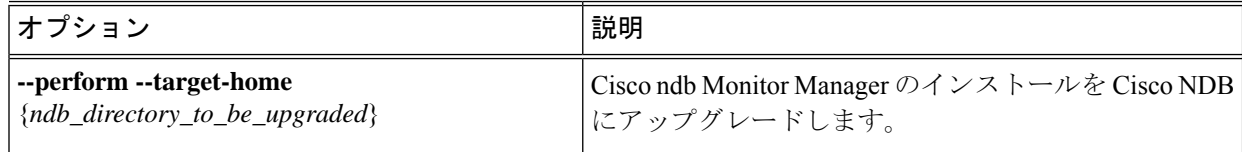

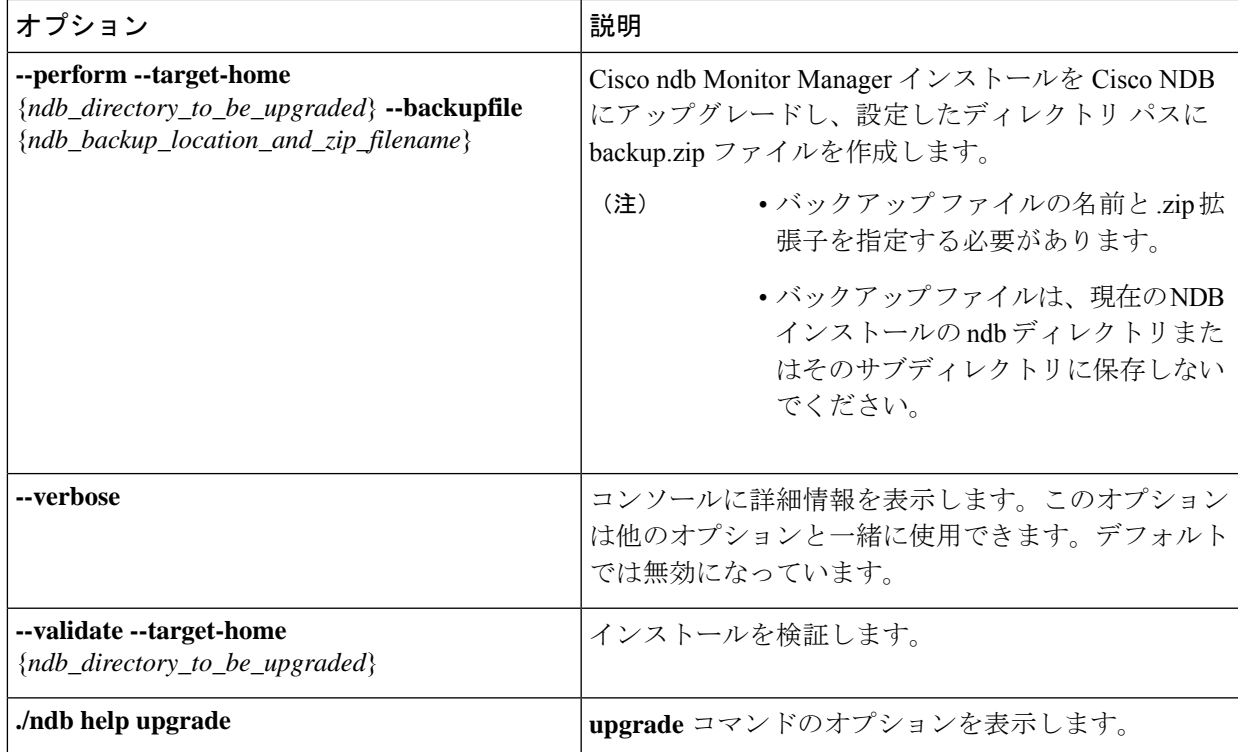

- ステップ **13** Cisco NDB を最初にインストールした古いフォルダ(リリース 3.10 より前のリリースでは **xnc**)に移動 します。フォルダの名前を **xnc** から **ndb** に変更します。
- ステップ **14 runndb.sh -start** を使用してアプリケーション プロセスを開始します。

## **GUI** を使用した集中モードでのアプリケーション ソフトウェアのアッ プグレード

(注) 最新の NDB zip ファイルは、空のディレクトリに抽出する必要があります。

### ヒットレス アップグレード

ヒットレス アップグレードの場合、NDB リリース 3.8 より前のリリースの構成バックアップ は、アップグレード中のデバイスの再構成により、常に標準アップグレードになります。

NDB 3.8 以降のリリースで実行される構成バックアップは、常に CLI を使用したヒットレス アップグレードになります。

GUI を使用して集中モードでアプリケーション ソフトウェアをアップグレードするには、次 の手順に従います。

- ステップ **1** Nexus Dashboard Data Broker GUI にログインします。
- ステップ **2 [**管理(**Administration**)**]** > **[**バックアップ**/**復元(**Backup/Restore**)**]** に移動して、構成を zip ファイル形 式でダウンロードします。

zip ファイルのデフォルト名は、**configuration\_startup.zip** になります。

ステップ **3 runndb.sh -stop** コマンドを使用して、現在の NDB インスタンスを停止します。

### 例:

./runndb.sh -stop

- ステップ **4** NDB サーバーと NXOS スイッチの間で TLS 証明書を有効にしていた場合、tlsTrustStore と tlsKeyStore ファイルを、古い ndb バックアップから /ndb/configuration にコピーします。
- ステップ5 Web ブラウザで、[Cisco.com](http://www.cisco.com) を参照します。
- ステップ **6** 下方向へスクロールして、**[**ダウンロード( **Downloads**)**]** をクリックします。 **[**ソフトウェアのダウンロード(**Software Download**)**]** ページが表示されます。
- ステップ **7 [**製品の選択(**Select a Product**)**]** フィールドに、「**Nexus Dashboard Data Broker**」と入力します。 最新の Nexus Dashboard Data Broker ソフトウェアをダウンロードできるページに移動します。
- ステップ **8** Cisco NDB リリース 3.10.3 に適用できるバンドルをダウンロードする:Cisco Nexus Data Broker ソフト ウェア アプリケーション — ndb1000-sw-app-k9-3.10.3.zip
- ステップ **9** Cisco NDB にアップグレードする予定の Linux マシンにディレクトリを作成します。
- ステップ **10** 作成したディレクトリに Cisco NDB リリース 3.10.3 の zip ファイルを解凍します。
- ステップ **11** 以前に Cisco Nexus Data Broker リリースをインストールしたときに作成された ndb ディレクトリ(前の 手順で作成したもの)に移動します。
- ステップ **12 runndb.sh -start** コマンドを使用して、新しい NDB のインストールを開始します。

#### 例:

./runndb.sh -start

- ステップ **13 [**管理(**Administration**)**]** > **[**バックアップ**/**復元(**Backup/Restore**)**]** に移動します。
- ステップ **14** アップグレード中にデバイスを再構成するには、構成のアップロード中に **[**復元(**Restore**)**]** オプション を選択します(チェックボックスをオンにします)。
- ステップ **15 runndb.sh -restart** コマンドを使用して、新しい NDB インスタンスを再起動します。

#### 例:

./runndb.sh -restart

## アプリケーションの起動

(注) NDB を初めて実行すると、接続先の URL と、待機状態になっているポートが画面に表示され ます。たとえば、./runndb.shスクリプトを実行すると、次のメッセージが画面に表示されます。 [Web GUI には、次の URL を使用してアクセスできます: (Web GUI can be accessed using below URL: )]*[https://<IP\_address>: 8443]*.

NDB には Java 8 が必要です。NDB を開始する前に JAVA\_HOME をセットアップします。

次のいずれかのオプションを選択できます。

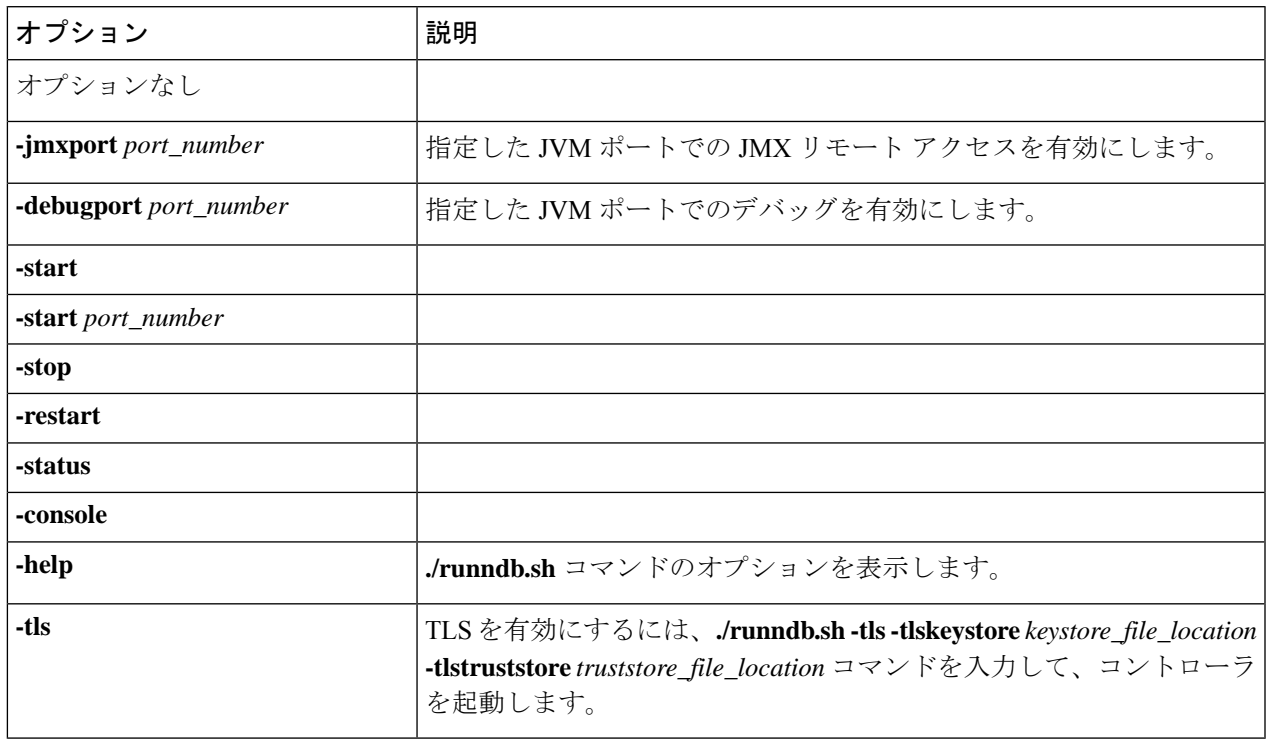

## アプリケーション スターテスの確認

ステップ **1** ソフトウェアをインストールしたときに作成された ndb ディレクトリに移動します。

ステップ **2 ./runndb.sh -status** コマンドを入力して、アプリケーションが実行中であることを確認します。

コントローラは次のように出力します。これは、コントローラが PID 21680 の Java プロセスを実行してい ることを示します。

Controller with PID:21680 -- Running!

#### 次のタスク

コントローラにスイッチを接続します。詳細については、スイッチのコンフィギュレーション ガイドを参照してください。

翻訳について

このドキュメントは、米国シスコ発行ドキュメントの参考和訳です。リンク情報につきましては 、日本語版掲載時点で、英語版にアップデートがあり、リンク先のページが移動/変更されている 場合がありますことをご了承ください。あくまでも参考和訳となりますので、正式な内容につい ては米国サイトのドキュメントを参照ください。